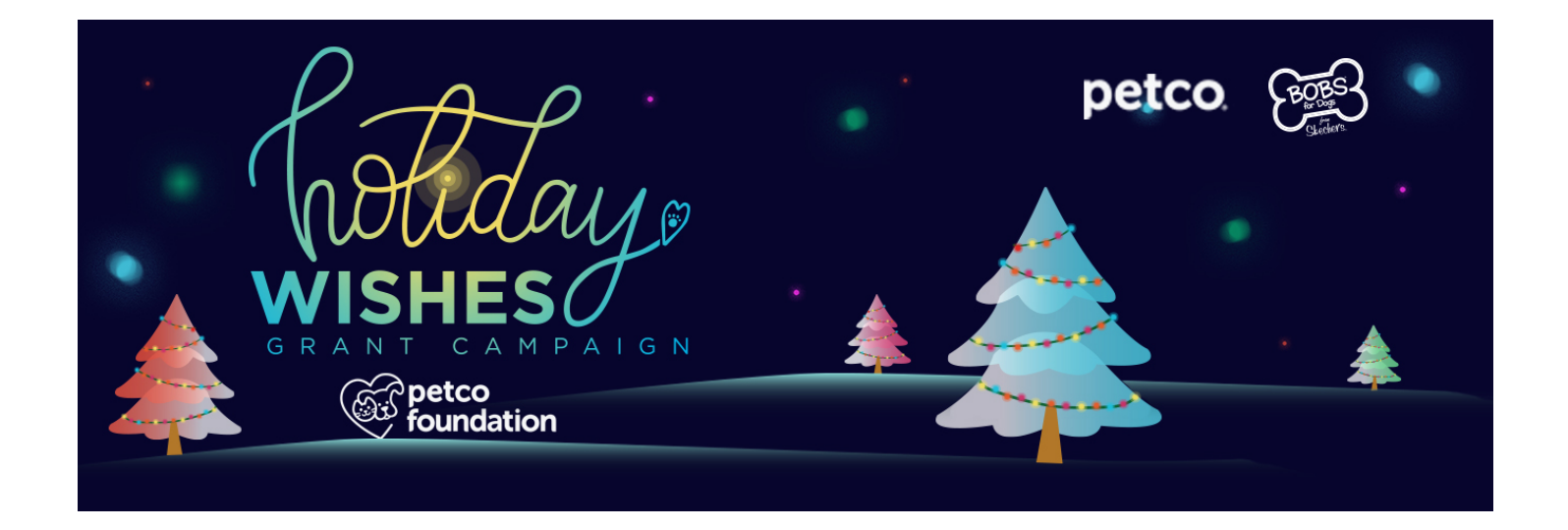

#### **Organization steps to qualify for a potential Holiday Wishes grant of \$5,000 to \$100,000:**

- 1. Login/register on the Petco Foundation **Partner Portal**
- 2. Verify the adoption of the animal indicated in the story submitted *(multiple verifications may be necessary based on the number of nominations)*
- 3. Complete a very short Holiday Wishes grant application assigned to your organization *(only one application per organization no matter how many nominations)*
- 4. If not previously submitted, provide your 2018 animal/financial data by completing an Annual Partnership Report

**Due date for consideration is September 30, 2019**

**Continue Reading for Detailed Instructions**

# **STEP 1 - Login/register on the Petco Foundation Partner Portal**

Current partners who have accessed our Partner Portal may login and proceed to **STEP 2**. If you had a login to our previous grant site, the login email will be the same; however, you will need to reset your password at the time of your first login.

If you are new to the Petco Foundation Partner Portal, please follow the instructions for "New Users" and register by clicking "Create an account" (right screenshot).

Once submitted, a Petco Foundation team member will review. You will then receive an email with your log in credentials once the approval is completed.

\*Registration is to give you access to the Partner Portal and is not a grant application.

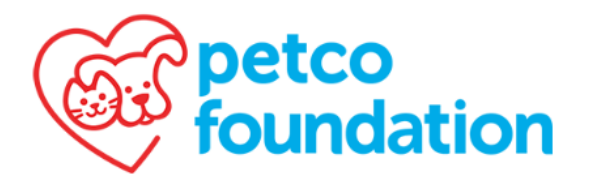

**Partner Portal** 

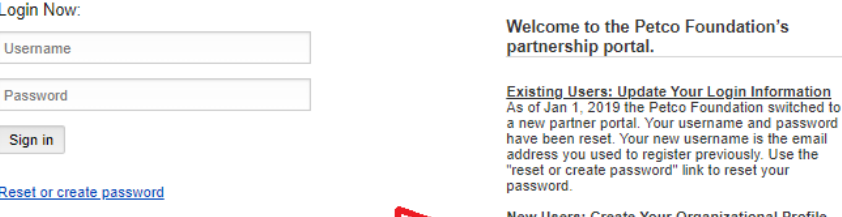

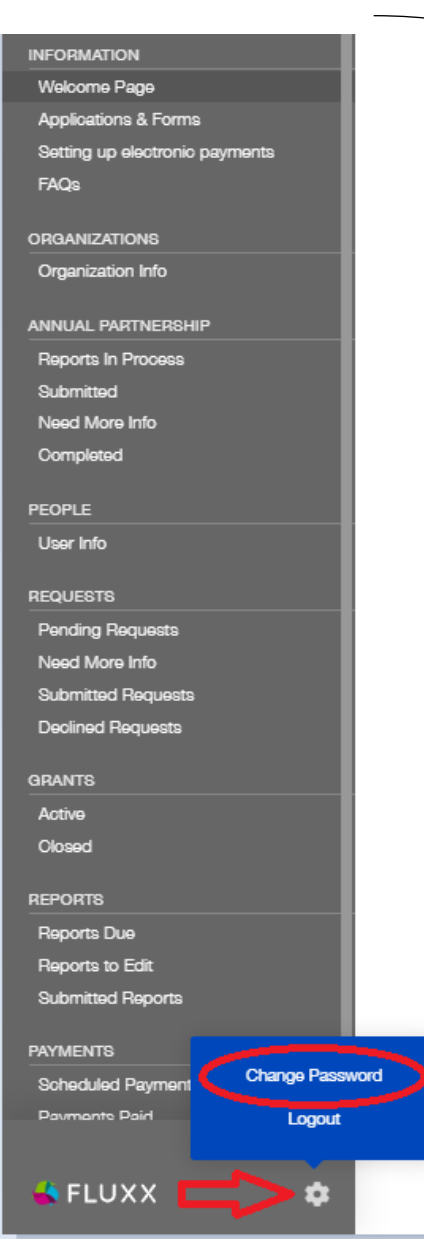

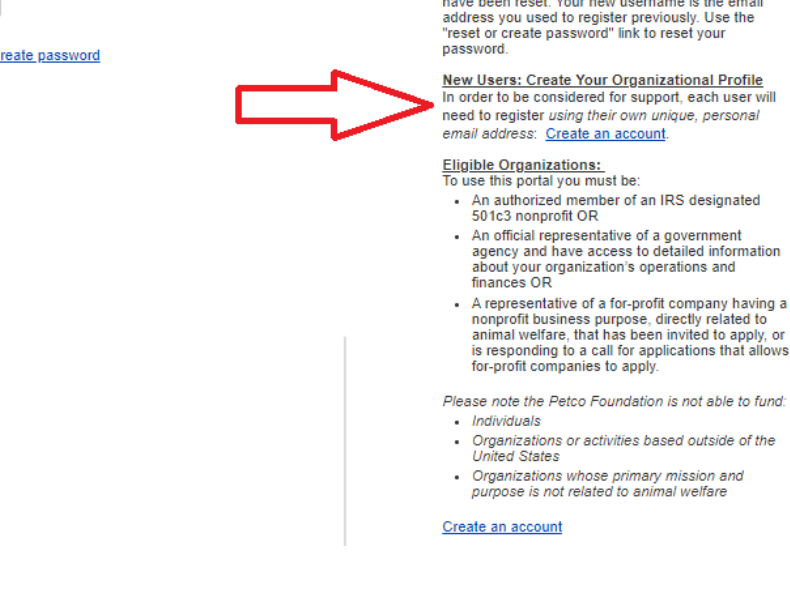

**\*Changing your password:** Log into the Partner Portal using the credentials from the registration approval email. Locate the settings icon at the bottom of the grey menu and click "Change Password" (screenshot to the left).

# **STEP 2 - Verify the adoption**

Confirm adopter name, type of animal and approximate date of adoption

#### *(NOTE: multiple verifications may be necessary based on the number of nominations)*

- 1. Select "**Pending Verification**" under Holiday Wishes Adoption Verification on the left side menu
- *2.* Identify the adopter name and click on that card *(if yellow note at top indicates "Update Available", please click on the update first)*
- 3. Select "**Edit**" at the top right corner to begin the verification form – this will ask for you to select "Yes" or "No" if the adoption occurred at your organization (preview: right screenshot).
- 4. After you have verified the adoption, select "**Save**" at the bottom and then "**Submit**"

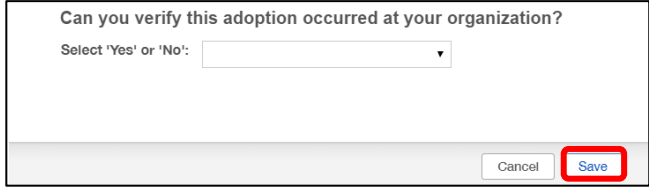

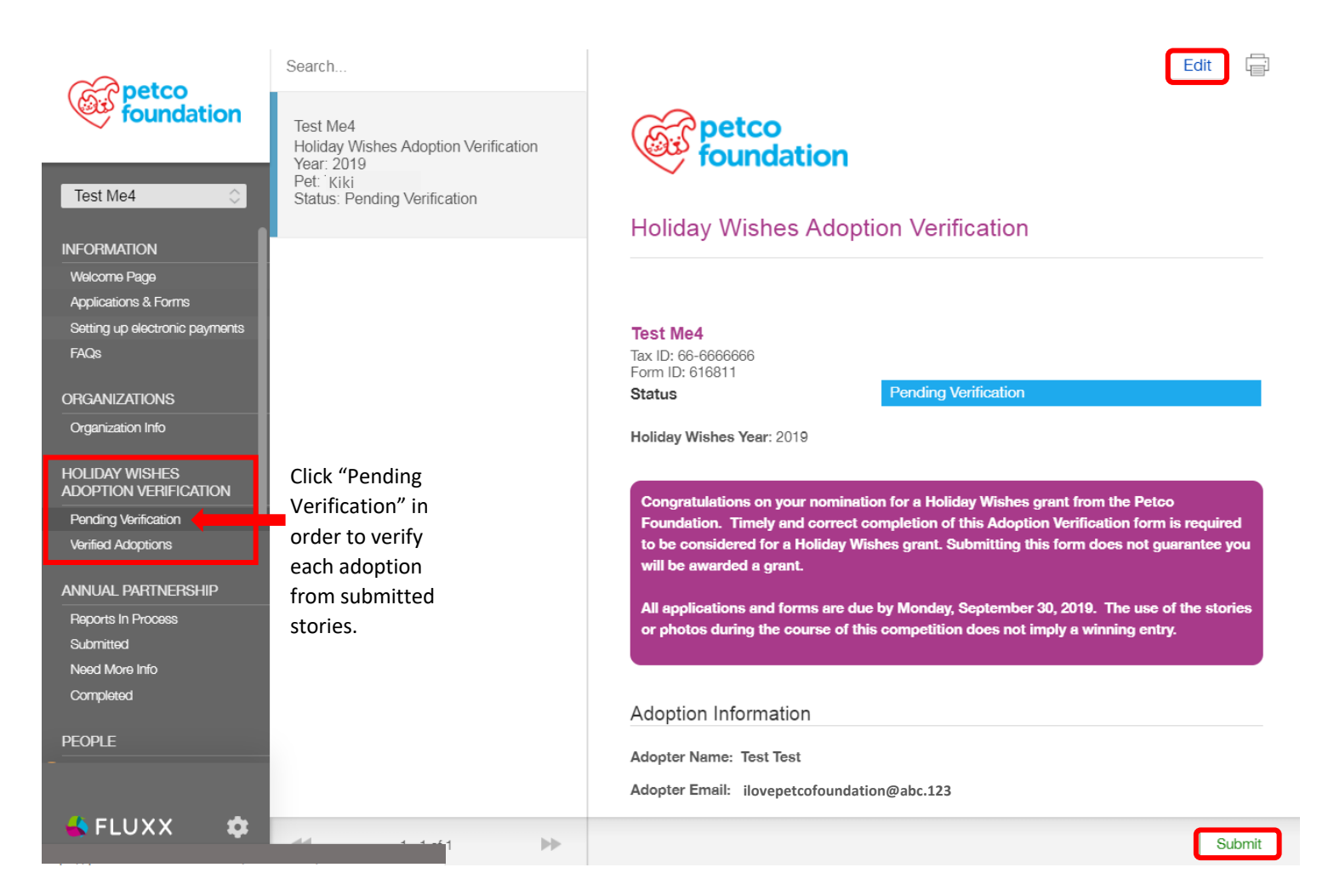

## **STEP 3 - Complete Holiday Wishes application**

- 1. Select "**Pending Requests**" under REQUESTS on the left side menu
- *2.* Identify the Holiday Wishes application "Draft" and click on that card *(if yellow note at top indicates "Update Available", please click on the update first)*
- 3. Select "**Edit**" at the top right corner to begin the application
- 4. After you have entered all information, select "**Save**" at the bottom and then "**Submit**"

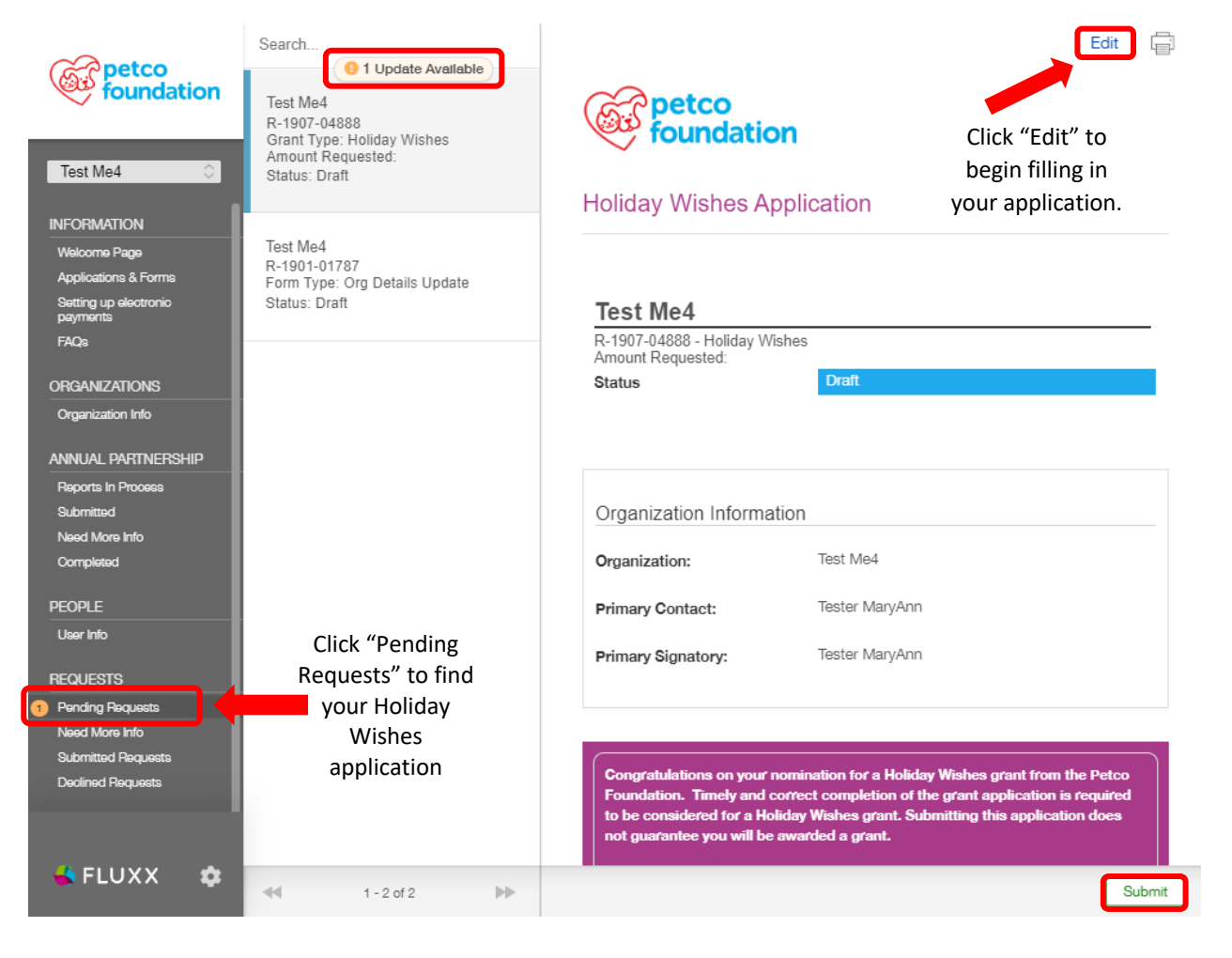

### **STEP 4 - Provide your animal/financial data via Annual Partnership Report**

If you have not yet completed your 2018 Annual Partnership Report, gather your 2018 statistical data for animal intakes/outcomes, the total of your 2018 revenue/expenses and government funding (if applicable) and a completed/signed W-9 form (page 1 only). **(***Video instructions available under FAQs)*

1. Once logged into the Partner Portal, from the left side menu under "Organizations", please click "Organizational Info". You will then need to click the **plus sign** that is located under the instructions in a light grey box (screenshot below).

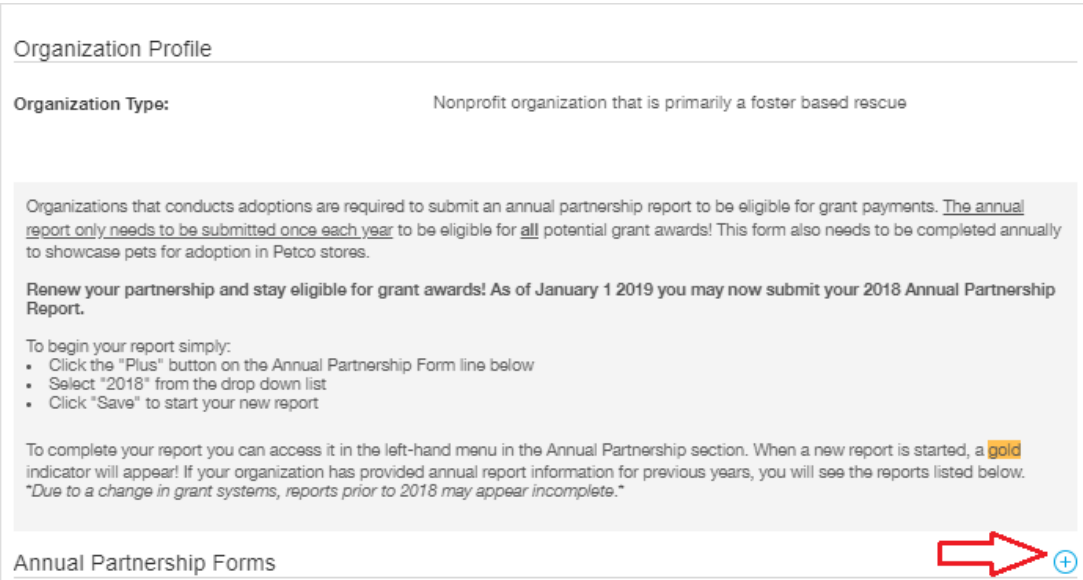

2. A small screen will populate called "Add a Annual Partnership Forms" – use the drop down menu to select 2018 Reporting Year and click "Save" at the bottom.

### Add a Annual Partnership Forms  $\times$ To begin a new report: • Click the *Reporting Year* box below · Select the previous calendar year · Click SAVE . Return to your dashboard to edit the full report Reporting Year 7 2018 2017 2016 2015 2014 2013

3. There will now be an orange number 1 in the left menu next to "Reports in Process", click that. The screen will expand to show the update at the very top in orange – click "1 Update Available".

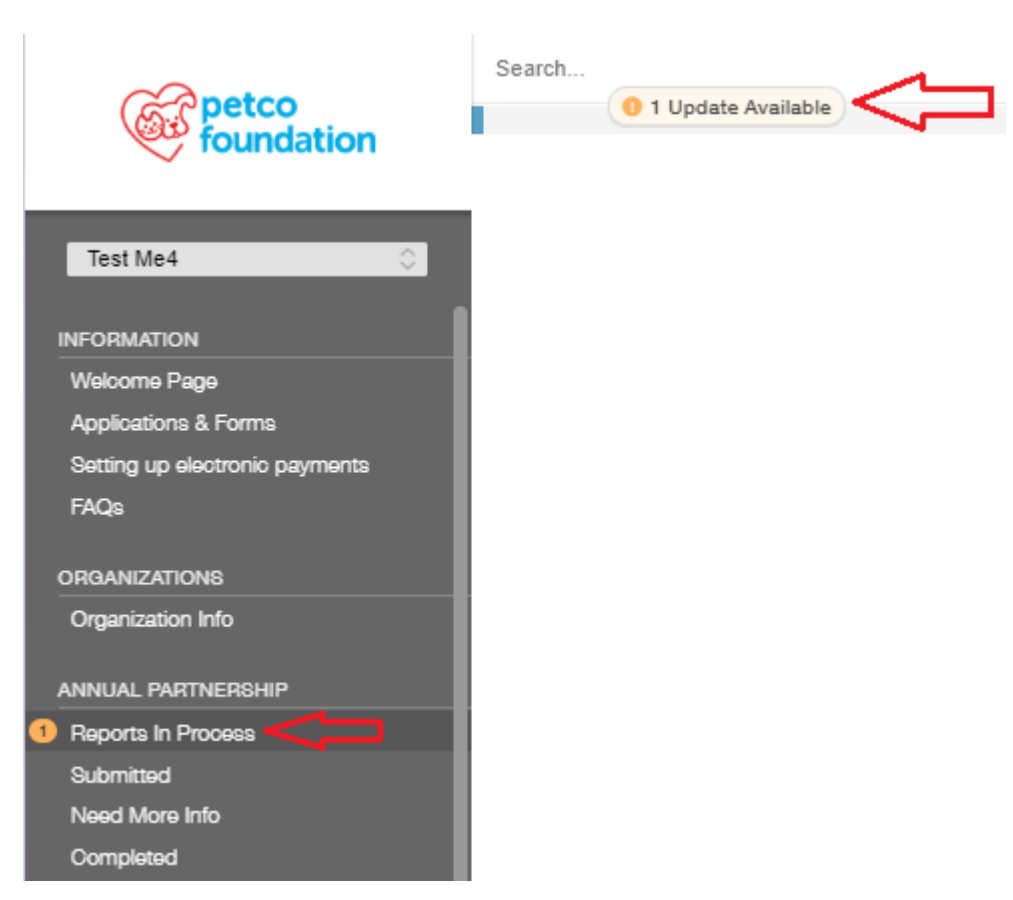

- 4. The update should look like the screen shot below, click on the report to open it. At the top right click "Edit" in order to fill in your data and attached any supporting documents.
	- If you are not ready to submit the APR, click "save" at the bottom to finish editing later. Please remember to click "submit" when the report is completed.
	- Once submitted, the form will appear on the left menu under "Annual Partnership" "Submitted"
	- If we are in need of additional information or corrections, this will populate under "Annual Partnership" – "Need More Info"

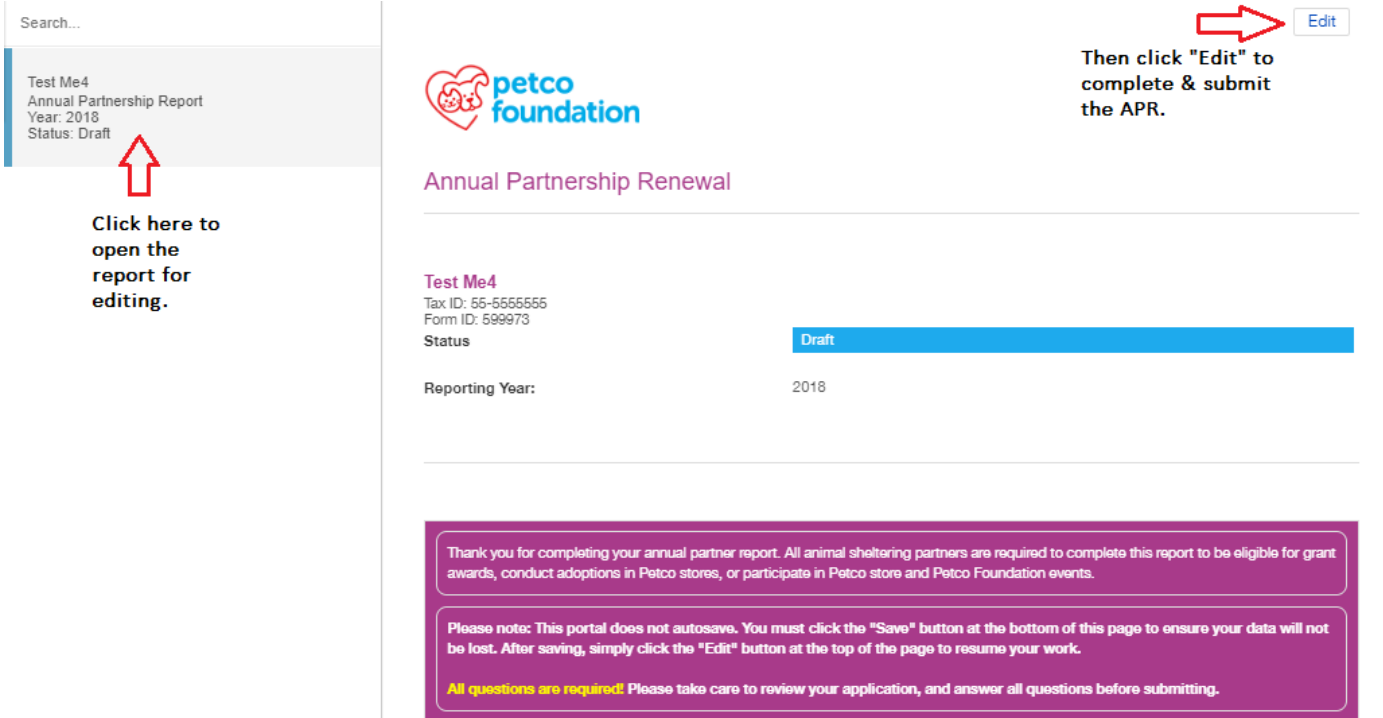

**IMPORTANT**: If you are notified via email that your **Annual Partnership Report** needs corrections, please complete those edits as soon as possible.

Questions – please email **holidaywishes@petcofoundation.org**

Select the cog at the bottom left to Logout

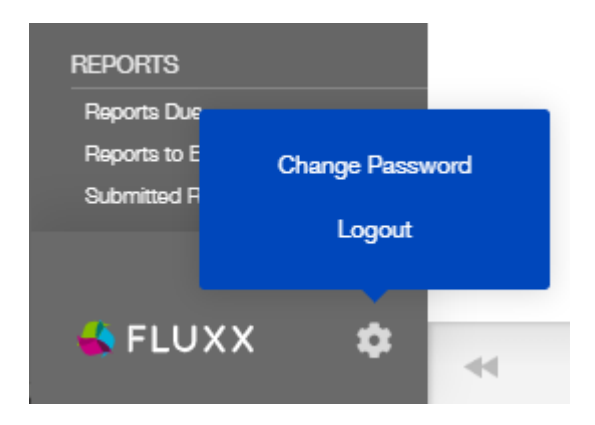

Thank you for your submission.